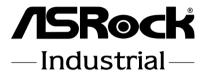

SBC-371

**User Manual** 

Version 1.1
Updated September 14, 2023
Copyright©2023 ASRockInd INC. All rights reserved.

Version 1.0

Published July, 2023

Copyright@2023 ASRockInd INC. All rights reserved.

#### Copyright Notice:

No part of this documentation may be reproduced, transcribed, transmitted, or translated in any language, in any form or by any means, except duplication of documentation by the purchaser for backup purpose, without written consent of ASRockInd Inc.

Products and corporate names appearing in this documentation may or may not be registered trademarks or copyrights of their respective companies, and are used only for identification or explanation and to the owners' benefit, without intent to infringe.

#### Disclaimer:

Specifications and information contained in this documentation are furnished for informational use only and subject to change without notice, and should not be constructed as a commitment by ASRockInd. ASRockInd assumes no responsibility for any errors or omissions that may appear in this documentation.

With respect to the contents of this documentation, ASRockInd does not provide warranty of any kind, either expressed or implied, including but not limited to the implied warranties or conditions of merchantability or fitness for a particular purpose.

In no event shall ASRockInd, its directors, officers, employees, or agents be liable for any indirect, special, incidental, or consequential damages (including damages for loss of profits, loss of business, loss of data, interruption of business and the like), even if ASRockInd has been advised of the possibility of such damages arising from any defect or error in the documentation or product.

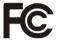

This device complies with Part 15 of the FCC Rules. Operation is subject to the following two conditions:

- 1. this device may not cause harmful interference, and
- 2. this device must accept any interference received, including interference that may cause undesired operation.

#### CALIFORNIA, USA ONLY

The Lithium battery adopted on this motherboard contains Perchlorate, a toxic substance controlled in Perchlorate Best Management Practices (BMP) regulations passed by the California Legislature. When you discard the Lithium battery in California, USA, please follow the related regulations in advance.

"Perchlorate Material-special handling may apply, see www.dtsc.ca.gov/hazardouswaste/perchlorate"

ASRockInd Website: http://www.asrockind.com

The terms HDMI\* and HDMI High-Definition Multimedia Interface, and the HDMI logo are trademarks or registered trademarks of HDMI Licensing LLC in the United States and other countries.

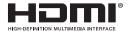

#### **CAUTION:**

RISK OF EXPLOSION IF BATTERY IS REPLACED BY AN INCORRECT TYPE. DISPOSE OF USED BATTERIES ACCORDING TO THE INSTRUCTIONS.

## Contents

| Chap  | ter 1 Introduction                       | 1  |
|-------|------------------------------------------|----|
| 1.1   | Package Contents                         | 1  |
| 1.2   | Specifications                           | 2  |
| 1.3   | Motherboard Layout                       | 4  |
| 1.4   | I/O Panel                                | 7  |
| 1.5   | Block Diagram                            | 8  |
| Chap  | ter 2 Installation                       | 9  |
| 2.1   | Screw Holes                              | g  |
| 2.2   | Pre-installation Precautions             | 9  |
| 2.3   | Installation of Memory Modules (SO-DIMM) | 10 |
| 2.4   | Expansion Slots                          | 11 |
| 2.5   | Jumpers Setup                            | 13 |
| 2.6   | Onboard Headers and Connectors           | 16 |
| Chap  | ter 3 UEFI SETUP UTILITY                 | 21 |
| 3.1   | Introduction                             | 21 |
| 3.1.1 | Entering BIOS Setup                      | 21 |
| 3.1.2 | UEFI Menu Bar                            | 22 |
| 3.1.3 | Navigation Keys                          | 23 |
| 3.2   | Main Screen                              | 24 |
| 3.3   | Advanced Screen                          | 25 |
| 3.3.1 | CPU Configuration                        | 26 |
| 3.3.2 | Chipset Configuration                    | 29 |

| 3.3.3 | Storage Configurat | ion 31     |              |    |  |
|-------|--------------------|------------|--------------|----|--|
| 3.3.4 | Super IO Configura | tion 33    |              |    |  |
| 3.3.5 | AMT Configuration  | 34         |              |    |  |
| 3.3.6 | ACPI Configuration | 36         |              |    |  |
| 3.3.7 | USB Configuration  | 37         |              |    |  |
| 3.3.8 | Trusted Computing  | 38         |              |    |  |
| 3.4   | Hardware Health E  | vent Monit | oring Screen | 40 |  |
| 3.5   | Security Screen 4  | 1          |              |    |  |
| 3.6   | Boot Screen 4      | 2          |              |    |  |
| 3.7   | Exit Screen 4      | 3          |              |    |  |

## **Chapter 1 Introduction**

Thank you for purchasing ASRockInd SBC-371 motherboard, a reliable motherboard produced under ASRockInd's consistently stringent quality control. It delivers excellent performance with robust design conforming to ASRockInd's commitment to quality and endurance.

In this manual, chapter 1 and 2 contain introduction of the motherboard and step-by-step guide to the hardware installation. Chapter 3 contains the configuration guide to BIOS setup.

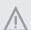

Because the motherboard specifications and the BIOS software might be updated, the content of this manual will be subject to change without notice. In case any modifications of this manual occur, the updated version will be available on ASRockInd website without further notice. You may find the latest CPU support lists on ASRockIndind website as well.

ASRockIndind website https://www.asrockind.com/

If you require technical support related to this motherboard, please visit our website for specific information about the model you are using.

https://www.asrockind.com/support/index.asp

## 1.1 Package Contents

ASRockInd *SBC-371* Motherboard (3.5"SBC (5.8-in x 4-in x 0.94-in, 14.7 cm x 10.2 cm x 2.40 cm))

ASRockInd SBC-371 Jumper Setting Instruction

#### Gift Package:

1 x Heat Spreader 102.22\*147.01mm

3 x SCREW M2\*2, D=5

2 x COM Cable

1 x SATA Data Cable

1 x SATA Power Cable

1 x DC-in Cable

#### **Bulk Package:**

3 x SCREW M2\*2, D=5

# 1.2 Specifications

| Form      |              | 3.5" SBC (5.8-in x 4-in x 0.94-in, 14.7 cm x 10.2 cm x |
|-----------|--------------|--------------------------------------------------------|
| Factor    | Dimensions   | 2.40 cm)                                               |
|           |              | Intel® 13th Gen (Raptor Lake-P) Core™ Processors       |
|           |              | SBC-371P (i7-1365UE, 2P+8E)                            |
| Processor | CPU          | SBC-371M (i5-1335UE, 2P+8E)                            |
| System    |              | SBC-371V (i3-1315UE, 2P+4E)                            |
|           | Chipset      | MCP                                                    |
|           | BIOS         | AMI SPI 256 Mbit                                       |
|           | Technology   | Dual Channel DDR4 3200 MHz                             |
| Memory    | Capacity     | 64GB (32GB per DIMM)                                   |
|           | Socket       | 2 x 260-pin SO-DIMM                                    |
|           | Controller   | Intel® Iris® Xe Graphics                               |
|           | прмі         | HDMI 2.0b                                              |
|           | HDMI         | Max resolution up to 4096 x 2160@60Hz                  |
|           | DiomlaryDout | DP 1.4a                                                |
| Graphics  | DisplayPort  | Max resolution up to 4096 x 2160@60Hz                  |
| Grapines  | LVDS         | Dual channel 24 bit up to 1920 x 1200@60Hz             |
|           |              | (connector shared with eDP)                            |
|           | eDP          | Max resolution up to 1920 x 1080@60Hz                  |
|           |              | (connector shared with LVDS)                           |
|           |              | Quad display (Included 2 output from Type-C)           |
|           | PCIe         | 1 x PCIe x1 Gen3 (supports up to 10W)                  |
|           |              | 1 x M.2 (Key E, 2230) with PCIe x1, USB 2.0 and        |
| Expansion | M.2          | CNVi for Wireless                                      |
| Slot      |              | 1 x M.2 (Key B, 3042/3052) with PCIe x1 or SATA3,      |
|           |              | USB 3.2, USB 2.0 and SIM for 4G/5G                     |
|           | SIM Socket   | 1 x SIM socket connected to M.2 key B                  |
| Audio     | Interface    | Realtek ALC256 HD, High Definition Audio. Line-        |
|           |              | out, Mic-in                                            |
|           |              | SBC-371P/SBC-371M                                      |
|           |              | LAN1: Intel® I226LM with 10/100/1000/2500 Mbps,        |
|           | Controller/  | supports vPro                                          |
| Ethernet  | Speed        | LAN2: Intel® I226V with 10/100/1000/2500 Mbps          |
|           | 1            | SBC-371V                                               |
|           |              | LAN1: Intel® 1226LM with 10/100/1000/2500 Mbps         |
|           | 0 11         | LAN2: Intel® I226V with 10/100/1000/2500 Mbps          |
|           | Controller   | 2 x RJ-45                                              |

|              | HDMI         | 1 x HDMI 2.0b                                  |
|--------------|--------------|------------------------------------------------|
|              | DisplayPort  | 1 x DP 1.4++                                   |
| Rear I/O     | Ethernet     | 2 x 2.5 Gigabit LAN                            |
| Rear I/O     |              | 2 x USB 3.2 Gen2                               |
|              | USB          | 2 x USB 3.2 Gen2x2 (Type-C, 5V/3A, support     |
|              |              | DP 1.4a display output)                        |
|              | USB          | 1 x USB 3.2 Gen 2                              |
|              | USB          | 2 x USB 2.0 (1 x 2.54 pitch header)            |
|              | COM          | COM1, COM3, COM4 (RS-232/422/485)              |
|              | GPIO         | 4 x GPI, 4 x GPO                               |
| Internal     | LVDS         | 1 (connector with LVDS/eDP signal, switch by   |
| Connector    | LVDS         | BIOS)                                          |
|              | SATA PWR     | 1                                              |
|              | Output       |                                                |
|              | Speaker      | 1                                              |
|              | Header       |                                                |
|              | M.2          | 1 x M.2 (Key M, 2242/2260/2280) with PCIe x4   |
|              | 101.2        | for SSD                                        |
| Storage      | SATA         | 1 x SATA3 (6Gb/s)                              |
| Storage      | RAID         | Intel® VMD RAID 0/1                            |
|              |              | ** supported by PCIE interface                 |
|              |              | PCIE interface: M.2 Key B + M.2 Key M          |
| Security     | TPM          | TPM 2.0 onboard IC                             |
| Watchdog     | Output       | From Super I/O to drag RESETCON#               |
| Timer        | Interval     | 256 Segments, 0, 1, 2,255 Sec                  |
|              |              | 12~36V DC-In with 4-pin wafer PWR cable or     |
|              | Input PWR    | DC Jack                                        |
| Power        |              | 12V DC-In only (BOM option)                    |
|              |              | AT/ATX Supported                               |
| Requirements | Power On     | -AT: Directly PWR on as power input ready      |
|              | Power On     | -ATX: Press button to PWR on after power input |
|              |              | ready                                          |
|              | Operating    | -20°C - 70°C                                   |
|              | Temp         | -20 C - /0°C                                   |
|              | Storage Temp | -40°C - 85°C                                   |
| Environment  | Operating    | 5% - 90%                                       |
|              | Humidity     | 370 - 3070                                     |
|              | Storage      | 5% - 90%                                       |
|              | Humidity     | 070 7070                                       |

## 1.3 Motherboard Layout

Top:

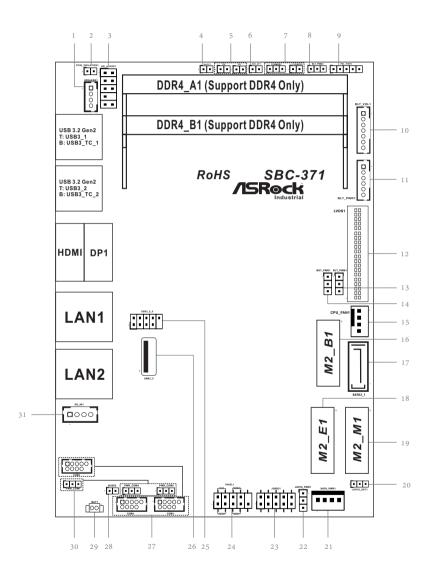

## Bottom:

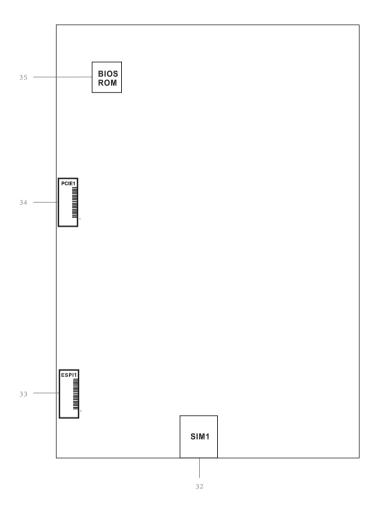

- 1:3W Audio AMP Output Wafer
- 2: PCIE ISOLATION1
- 3: Front Panel Audio Header
- 4: DACC1
- 5 : Chassis Intrusion Headers (CI1, CI2)
- 6: ATX/AT Mode Jumper (SIO\_AT1)
- 7: Clear CMOS Headers (CLRMOS1, CLRMOS2)
- 8 : CON\_LBKLT\_CTL Voltage Level (BLT\_PWM2)
- 9 : Panel Power Select (LCD\_VCC) (PNL\_PWR1)
- 10 : Backlight & Amp Volume Control (BLT\_VOL1)
- 11: Inverter Power Control Wafer (BLT\_PWR1)
- 12: LVDS Panel Connector
- 13: Brightness Control Mode (BLT\_PWM1)
- 14: Backlight Power Select (LCD\_BLT\_VCC) (BKT\_PWR1)
- 15: 4-Pin CPU FAN Connector (+12V)
- 16: M.2 Key-B Socket (M2\_B1)
- 17: SATA3 Connector (SATA3\_1)
- 18: M.2 Key-E Socket (M2\_E1)
- 19: M.2 Key-M Socket (M2\_M1)
- 20: GPIO Default Setting (JGPIO\_SET1)
- 21: SATA Power Output Connector
- 22 : Digital Input / Output Power Select (JGPIO\_PWR1)
- 23 : Digital Input / Output Pin Header (JGPIO1)
- 24: System Panel Header
- 25: USB 2.0 Connector (USB2\_5\_6)
- 26: USB 3.2 Gen2 Port (USB3\_3)
- 27: COM1, 3, 4 Headers (COM1, 3, 4) (RS232/422/485)
- 28 : Buzzer
- 29: Battery Connector
- 30: COM Port Pin9 PWR Setting Jumpers
  - PWR\_COM1 (For COM Port1)
  - PWR\_COM3 (For COM Port3)
  - PWR\_COM4 (For COM Port4)
- 31: ATX Power Connector (Input 9V-36V (Default); 12V only (by BOM option))

#### Back Side:

- 32: SIM Card Socket (SIM1)
- 33: ESPI Connector (ESPI1)
- 34: PCIE Connector (PCIE1)
- 35: BIOS ROM Socket

### 1.4 I/O Panel

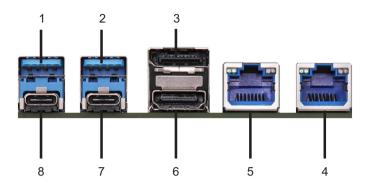

- 1 USB 3.2 Gen2 Port (USB3\_1) 5
- RJ45 LAN Port (LAN1)\* (supports vPro)
- 2 USB 3.2 Gen2 Port (USB3\_2) 6
- 6 HDMI Port (HDMI)
- 3 DisplayPort (DP1)
- 7 USB 3.2 Gen2x2 Type-C Port (USB3\_TC\_2)
- 4 RJ45 LAN Port (LAN2)\*
- 8 USB 3.2 Gen2x2 Type-C Port (USB3\_TC\_1)

#### **LAN Ports LED Indications**

| Activity/Link LED |               | SPEED LED |                           | ACT/LINK |     |
|-------------------|---------------|-----------|---------------------------|----------|-----|
| Status            | Description   | Status    | Description               | LED      | LED |
| Off               | No Link       | Off       | 10Mbps/100Mbps connection |          |     |
| Blinking          | Data Activity | Orange    | 1Gbps connection          |          |     |
| On                | Link          | Green     | 2.5Gbps connection        |          |     |

LAN Port

<sup>\*</sup> There are two LEDs next to the LAN port. Please refer to the table below for the LAN ports LED indications.

## 1.5 Block Diagram

## SBC-371

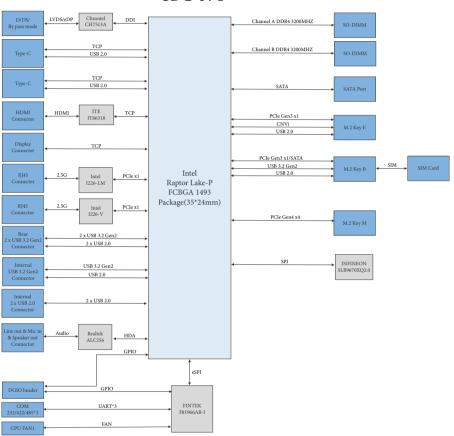

## **Chapter 2 Installation**

This is a 3.5" SBC (5.8-in x 4-in x 0.94-in, 14.7 cm x 10.2 cm x 2.40 cm) form factor mother-board. Before you install the motherboard, study the configuration of your chassis to ensure that the motherboard fits into it.

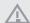

Make sure to unplug the power cord before installing or removing the motherboard. Failure to do so may cause physical injuries to you and damages to motherboard components.

#### 2.1 Screw Holes

Place screws into the holes to secure the motherboard to the chassis.

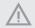

Do not over-tighten the screws! Doing so may damage the motherboard.

#### 2.2 Pre-installation Precautions

Take note of the following precautions before you install motherboard components or change any motherboard settings.

- 1. Unplug the power cord from the wall socket before touching any component.
- To avoid damaging the motherboard components due to static electricity, NEVER place your motherboard directly on the carpet or the like. Also remember to use a grounded wrist strap or touch a safety grounded object before you handle components.
- 3. Hold components by the edges and do not touch the ICs.
- Whenever you uninstall any component, place it on a grounded antistatic pad or in the bag that comes with the component.
- 5. Heatsink (The thermal solution of whole system needs to be designed additionally.)

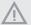

Before you install or remove any component, ensure that the power is switched off or the power cord is detached from the power supply. Failure to do so may cause severe damage to the motherboard, peripherals, and/or components.

## 2.3 Installation of Memory Modules (SO-DIMM)

SBC-371 provides two 260-pin DDR4 (Double Data Rate 4) SO-DIMM slots, and supports Dual Channel Memory Technology.

Step 1. Align a SO-DIMM on the slot such that the notch on the SO-DIMM matches the break on the slot.

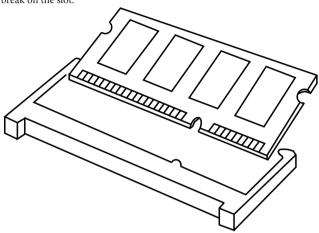

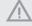

- The SO-DIMM only fits in one correct orientation. It will cause permanent damage to the motherboard and the SO-DIMM if you force the SO-DIMM into the slot at incorrect orientation.
- 2. Please do not intermix different voltage SO-DIMMs on this motherboard.

Step 2. Firmly insert the SO-DIMM into the slot until the retaining clips at both ends fully snap back in place and the SO-DIMM is properly seated.

## 2.4 Expansion Slots

There are 1 PCI Express slot, 3 M.2 sockets and 1 SIM socket on this motherboard.

 $\mbox{\bf PCIE slot:} \quad \mbox{PCIE 1 (PCIE 3.0 x1 slot) is used for PCI Express x1 lane width cards. }$ 

\* Supports PCIE devices up to 10W

| Pin | Signal Name |
|-----|-------------|
| 20  | +12V        |
| 19  | +12V        |
| 18  | +12V        |
| 17  | +12V        |
| 16  | +12V        |
| 15  | GND         |
| 14  | CLKREQ#     |
| 13  | GND         |
| 12  | PCIE_RXN    |
| 11  | PCIE_RXP    |
| 10  | GND         |
| 9   | PCIE_TXN    |
| 8   | PCIE_TXP    |
| 7   | GND         |
| 6   | CLKN        |
| 5   | CLKP        |
| 4   | GND         |
| 3   | PLT_RST#    |
| 2   | +12V        |
| 1   | +12V        |

**SIM socket:** 1 x SIM socket connected to M.2 key B.

#### M.2 sockets:

1 x M.2 (Key E, 2230) with PCIe x1, USB 2.0 and CNVi for Wireless.

 $1~\mathrm{x}$  M.2 (Key B, 3042/3052) with PCIe x1 or SATA3, USB 3.2, USB 2.0 and SIM for 4G/5G.

1 x M.2 (Key M, 2242/2260/2280) with PCIe x4 for SSD

M.2 Key-E Socket (M2\_E1)

Signal Name

GND

GND CNV\_WR\_D1#

CNV\_WR\_D0#

CNV WR CLK#

CNV WR CLK

PCH\_PE\_TXN6

PCH\_PE\_RXP6

GND CNV WT D1#

CNV\_WT\_CLK

Signal Name

+3VSB

M.2\_BT\_PCMCLK M.2\_BT\_PCMFRM\_CRF\_

RST\_N M.2\_BT\_PCMIN MODEM\_CLKREQ\_R

CNV BRI RSP

CNV\_RGI\_RSP CNV\_BRI\_DT CL\_RST#

CL DATA

CNV\_PA\_BLANKING CNV\_MFUART2\_TXD CNV\_MFUART2\_RXD

SUS\_CLK
BUF\_PLT\_RST\_N
BT\_RF\_KILL\_N

SMB DATA M2

SMB CLK M2

N/C

+3VSB

M.2 Key-B Socket (M2\_B1)

| Pin | Signal Name          | Signal Name   | Pir |
|-----|----------------------|---------------|-----|
| 2   | +3V_M2B              | CONFIG_3      | 1   |
| 4   | +3V_M2B              | GND           | 3   |
| 6   | Full_Card_Power_Off# | GND           | 5   |
| 8   | W_DISABLE1_B#        | LP+4          | 7   |
| 10  | WWAN_LED#            | LP-4          | 9   |
|     |                      | GND           | 11  |
|     |                      |               |     |
| -   |                      |               | ╀   |
| 20  | N/C                  |               | t   |
| 22  | N/C                  | N/C           | 21  |
| 24  | N/C                  | WAKE_ON_WAN#  | 23  |
| 26  | W_DISABLE2_B#        | DPR           | 25  |
| 28  | N/C                  | GND           | 27  |
| 30  | UIM1_RESET           | USB3_RX4_N    | 29  |
| 32  | UIM1_CLK             | USB3_RX4_P    | 31  |
| 34  | UIM1_DATA            | GND           | 33  |
| 36  | +UIM1_PWR            | USB3_TX4_N    | 35  |
| 38  | N/A                  | USB3_TX4_P    | 37  |
| 40  | N/A                  | GND           | 39  |
| 42  | N/A                  | PERn0/SATA-B+ | 41  |
| 44  | N/C                  | PERp0/SATA-B- | 43  |
| 46  | N/C                  | GND           | 45  |
| 48  | N/C                  | PETn0/SATA-A- | 47  |
| 50  | BUF_PLT_RST#         | PETp0/SATA-A+ | 49  |
| 52  | PCIECLKRQ4#          | GND           | 51  |
| 54  | N/A                  | M2B_CLK4N     | 53  |
| 56  | N/A                  | M2B_CLK4P     | 55  |
| 58  | N/A                  | GND           | 57  |
| 60  | N/C                  | N/C           | 59  |
| 62  | N/C                  | N/C           | 61  |
| 64  | N/C                  | N/C           | 63  |
| 66  | SIM_DETECT_1         | N/C           | 65  |
| 68  | SUS_CLK              | BUF_PLT_RST_N | 67  |
| 70  | +3V_M2B              | CONFIG_1      | 69  |
| 72  | +3V_M2B              | GND           | 71  |
| 74  | +3V_M2B              | GND           | 73  |
| 76  | N/C                  | N/C           | 75  |
| 78  | N/C                  | N/C           | 77  |
|     |                      | N/C           | 79  |

M.2 Key-M Socket (M2\_M1)

| Pin    | Signal Name   | Signal Name | Pin    |
|--------|---------------|-------------|--------|
| 2      | +3V           | GND         | 1      |
| 4      | +3V           | GND         | 3      |
| 6      | N/C           | M2M_RXN3    | 5      |
| 8      | N/C           | M2M_RXP3    | 7      |
| 10     | M2_LED        | GND         | 9      |
| 12     | +3V           | M2M_TXN3    | 11     |
| 14     | +3V           | M2M_TXP3    | 13     |
| 16     | +3V           | GND         | 15     |
| 18     | +3V           | M2M_RXN2    | 17     |
| 20     | N/C           | M2M_RXP2    | 19     |
| 22     | N/C           | GND         | 21     |
| 24     | N/C           | M2M_TXN2    | 23     |
| 26     | N/C           | M2M_TXP2    | 25     |
| 28     | N/C           | GND         | 27     |
| 30     | N/C           | M2M_RXN1    | 29     |
| 32     | N/C           | M2M_RXP1    | 31     |
| 34     | N/C           | GND         | 33     |
| 36     | N/C           | M2M_TXN1    | 35     |
| 38     | N/C           | M2M_TXP1    | 37     |
| 40     | SMB_CLK_M     | GND         | 39     |
| 42     | SMB_DATA_M    | M2M_RXN0    | 41     |
| 44     | N/C           | M2M_RXP0    | 43     |
| 46     | N/C           | GND         | 45     |
| 48     | N/C           | M2M_TXN0    | 47     |
| 50     | BUF_PLT_RST_N | M2M_TXP0    | 49     |
| 52     | CLKREQ0_M2M   | GND         | 51     |
| 54     | N/A           | M2M_CLK0N   | 53     |
| 56     | N/C           | M2M_CLK0P   | 55     |
| 58     | N/C           | GND         | 57     |
|        |               |             |        |
|        |               |             | $\top$ |
| 一      |               |             | $\top$ |
|        |               |             |        |
| 68     | SUS_CLK       | N/C         | 67     |
| 70     | +3V           | +3V         | 69     |
| 72     | +3V           | GND         | 71     |
| 74     | +3V           | GND         | 73     |
| 76     | N/C           | GND         | 75     |
| 78     | N/C           | N/C         | 77     |
| $\neg$ |               | N/C         | 79     |

## 2.5 Jumpers Setup

The illustration shows how jumpers are setup. When the jumper cap is placed on pins, the jumper is "Short." If no jumper cap is placed on pins, the jumper is "Open." The illustration shows a 3-pin jumper whose pin1 and pin2 are "Short" when jumper cap is placed on these 2 pins.

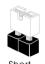

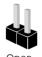

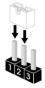

| Jumper | Setting | Description |
|--------|---------|-------------|

DACC1 (2-pin DACC1) 1 2

Open: No ACC

ACC Short : ACC (Default)

(see p. 4 No. 4)

Auto clear CMOS when system boot improperly.

Chassis Intrusion Jumpers (CI1, CI2)

(2-pin CI1, CI2)

(see p. 4 No. 5)

1 2

CI1:

Open : Normal (Default) Short : Active Case Open

CI2:

Open : Active Case Open Short : Normal (Default)

This motherboard supports CASE OPEN detection feature that detects if the chassis cover has been removed. This feature requires a chassis with chassis intrusion detection design.

ATX/AT Mode Jumper

(2-pin SIO\_AT1) (see p. 4, No. 6) 1 2

Open: ATX Mode (Default)

Short: AT Mode

Clear CMOS Jumpers
(3-pin CLRMOS1)

1 2 3

1-2: Normal (Default)

(see p. 4, No. 7)

2-3: Clear CMOS

NOTE: CLRMOS1 allows you to clear the data in CMOS. To clear and reset the system parameters to default setup, please turn off the computer and unplug the power cord from the power supply. After waiting for 15 seconds, use a jumper cap to short pin2 and pin3 on CLRMOS1 for 5 seconds. However, please do not clear the CMOS right after you update the BIOS. If you need to clear the CMOS when you just finish updating the BIOS, you must boot up the system first, and then shut it down before you do the clear-CMOS action. Please be noted that the password, date, and time will be cleared only if the CMOS battery is removed.

(2-pin CLRMOS2)

(see p. 4, No. 7)

CLRMOS2:

Open: Normal (Default)

Short: Auto Clear CMOS

(Power Off)

NOTE: CLRMOS2 allows you to clear the data in CMOS automatically when AC power on. The data in CMOS includes system setup information such as system password, date, time, and system setup parameters. To clear and reset the system parameters to default setup, please turn off the computer and unplug the power cord, then use a jumper cap to short the pins on CLRMOS2.

CON\_LBKLT\_CTL Voltage Level 1-2:3V Level (Default)
(3-pin BLT\_PWM2) 2-3:5V Level
(see p. 4 No. 8)

Panel Power Select (LCD\_VCC)

(5-pin PNL\_PWR1)

(see p. 4 No. 9)

1-2: +3V (Default)

2-3: +5V

3-4: +5V

4-5: +12V

Use this to set up the VDD power of the LVDS connector.

Brightness Control Mode

(3-pin BLT\_PWM1)

(see p. 4 No. 13)

1-2 : From eDP PWM to CON\_LBKLT\_CTL

2-3 : From LVDS PWM to CON\_LBKLT\_CTL (Default)

Please set to 1-2 when adjusting brightness by Brightness Control bar under OS.

Please set to 2-3 when adjusting brightness by BLT\_VOL1.

Backlight Power Select

(LCD\_BLT\_VCC)

(3-pin BKT\_PWR1)

(see p. 4 No. 14)

1 2 3 Use this to set up the backlight power of the LVDS connector.

1-2: +5V (Default)

2-3: +12V

**GPIO** Default Setting

(3-pin JGPIO\_SET1)

(see p. 4 No. 20)

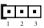

1-2: Pull-High (Default)

2-3: Pull-Low

Digital Input / Output Power Select

(3-pin JGPIO\_PWR1)

(see p. 4 No. 22)

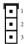

1-2:+12V

2-3: +5V (Default)

COM Port Pin9 PWR Setting Jumpers

(3-pin PWR\_COM1, 4, 3)

(see p. 4 No. 30)

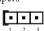

1-2: +5V (Default)

2-3: +12V

### 2.6 Onboard Headers and Connectors

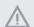

Onboard headers and connectors are NOT jumpers. Do NOT place jumper caps over these headers and connectors. Placing jumper caps over the headers and connectors will cause permanent damage of the motherboard!

# 3W Audio AMP Output Wafer (4-pin SPEAKER1)

(see p. 4 No. 1)

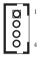

| Pin | Signal Name |
|-----|-------------|
| 1   | SPK L-      |
| 2   | SPK L+      |
| 3   | SPK R+      |
| 4   | SPK R-      |

#### PCIE\_ISOLATION1

(2-pin PCIE\_ISOLATION1)

(see p. 4 No. 2)

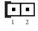

| Pin | Signal Name |
|-----|-------------|
| 1   | PSON#       |
| 2   | GND         |

Connect to PCIE\_ISOLATION\_1 header on VGA-PWR card.

#### Front Panel Audio Header

(9-pin HD\_AUDIO1)

(see p. 4 No. 3)

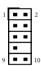

| Pin | Signal Name | Signal Name | Pin |
|-----|-------------|-------------|-----|
| 1   | MIC1_L      | AGND_A      | 2   |
| 3   | MIC1_R      | N/A         | 4   |
| 5   | LINE2_R_OUT | MIC1_JD     | 6   |
| 7   | AGND_A      |             | 8   |
| 9   | LINE2_L_OUT | LINE2_JD    | 10  |

#### Backlight & Amp Volume Control

(7-pin BLT\_VOL1)

(see p. 4 No. 10)

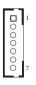

| Pin | Signal Name |
|-----|-------------|
| 1   | N/A         |
| 2   | N/A         |
| 3   | PWRDN       |
| 4   | GPIO_BLT_UP |
| 5   | GPIO_BLT_DW |
| 6   | GND         |
| 7   | GND         |

### Inverter Power Control Wafer

(6-pin BLT\_PWR1)

(see p. 4 No. 11)

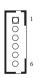

| Pin | Signal Name   |
|-----|---------------|
| 1   | GND           |
| 2   | GND           |
| 3   | CON_LBKLT_CTL |
| 4   | CON_LBKLT_EN  |
| 5   | LCD_BLT_VCC   |
| 6   | LCD_BLT_VCC   |

## LVDS Panel Connector

(40-pin LVDS1) (see p. 4 No. 12)

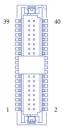

| Pin | Signal Name   | Signal Name             | Pin |
|-----|---------------|-------------------------|-----|
| 39  | LCD_BLT_VCC   | LCD_BLT_VCC LCD_BLT_VCC |     |
| 37  | CON_LBKLT_CTL | LCD_BLT_VCC             | 38  |
| 35  | GND           | CON_LBKLT_EN            | 36  |
| 33  | LVDS_B_CLK#   | LVDS_B_CLK              | 34  |
| 31  | LVDS_B_DATA3  | GND                     | 32  |
| 29  | DPLVDD_EN     | LVDS_B_DATA3#           | 30  |
| 27  | LVDS_B_DATA2# | LVDS_B_DATA2            | 28  |
| 25  | LVDS_B_DATA1  | GND                     | 26  |
| 23  | GND           | LVDS_B_DATA1#           | 24  |
| 21  | LVDS_B_DATA0# | LVDS_B_DATA0            | 22  |
| 19  | LVDS_A_CLK    | GND                     | 20  |
| 17  | GND           | LVDS_A_CLK#             | 18  |
| 15  | LVDS_A_DATA3# | LVDS_A_DATA3            | 16  |
| 13  | LVDS_A_DATA2  | GND                     | 14  |
| 11  | GND           | LVDS_A_DATA2#           | 12  |
| 9   | LVDS_A_DATA1# | LVDS_A_DATA1            | 10  |
| 7   | LVDS_A_DATA0  | GND                     | 8   |
| 5   | N/A           | LVDS_A_DATA0#           | 6   |
| 3   | +3.3V         | N/A                     | 4   |
| 1   | LCD_VCC       | LCD_VCC                 | 2   |
|     |               |                         |     |

CPU Fan Connector (+12V) (4-pin CPU\_FAN1)

. 1

(see p. 4 No. 15)

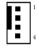

| Pin | Signal Name       |
|-----|-------------------|
| 1   | GND               |
| 2   | +12V              |
| 3   | CPU_FAN_SPEED     |
| 4   | FAN_SPEED_CONTROL |

Please connect the CPU fan cable to the connector and match the black wire to the ground pin.

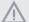

Though this motherboard provides 4-Pin CPU fan (Quiet Fan) support, the 3-Pin CPU fan still can work successfully even without the fan speed control function. If you plan to connect the 3-Pin CPU fan to the CPU fan connector on this motherboard, please connect it to Pin 1-3.

## SATA3 Connector

(SATA3\_1)

(see p. 4 No. 17)

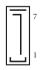

| Pin | Signal Name |
|-----|-------------|
| 1   | GND         |
| 2   | SATA-A+     |
| 3   | SATA-A-     |
| 4   | GND         |
| 5   | SATA-B-     |
| 6   | SATA-B+     |
| 7   | GND         |

The Serial ATA3 (SATA3) connector supports SATA data cables for internal storage devices. The current SATA3 interface allows up to 6.0 Gb/s data transfer rate.

#### SATA Power Output Connector

(4-pin SATA\_PWR1) (see p. 4 No. 21)

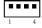

| Pin | Signal Name |
|-----|-------------|
| 1   | +5V         |
| 2   | GND         |
| 3   | GND         |
| 4   | +12V        |

#### Digital Input/Output Pin Header

(10-pin JGPIO1)

(see p. 4 No. 23)

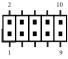

| Pin | Signal Name | Signal Name | Pin |
|-----|-------------|-------------|-----|
| 1   | SIO_GP71    | GPP_B15     | 2   |
| 3   | SIO_GP72    | GPP_E1      | 4   |
| 5   | SIO_GP73    | GPP_E2      | 6   |
| 7   | SIO_GP74    | GPP_E13     | 8   |
| 9   | JGPIOPWR    | GND         | 10  |

### System Panel Header

(9-pin PANEL1)

(see p. 4 No. 24)

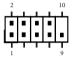

| Pin | Signal Name | Signal Name  | Pin |
|-----|-------------|--------------|-----|
| 1   | HDLED+      | HDLED+ PLED+ |     |
| 3   | HDLED-      | PLED-        | 4   |
| 5   | GND         | PWRBTN#      | 6   |
| 7   | RESET#      | GND          | 8   |
| 9   | GND         |              | 10  |

This header accommodates several system front panel functions.

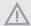

Connect the power switch, reset switch and system status indicator on the chassis to this header according to the pin assignments below. Note the positive and negative pins before connecting the cables.

#### PWRBTN (Power Switch):

Connect to the power switch on the chassis front panel. You may configure the way to turn off your system using the power switch.

#### RESET (Reset Switch):

Connect to the reset switch on the chassis front panel. Press the reset switch to restart the computer if the computer freezes and fails to perform a normal restart.

#### PLED (System Power LED):

Connect to the power status indicator on the chassis front panel. The LED is on when the system is operating. The LED keeps blinking when the system is in S1 sleep state. The LED is off when the system is in S3/S4 sleep state or powered off (S5).

#### HDLED (Hard Drive Activity LED):

Connect to the hard drive activity LED on the chassis front panel. The LED is on when the hard drive is reading or writing data.

The front panel design may differ by chassis. A front panel module mainly consists of power switch, reset switch, power LED, hard drive activity LED, speaker and etc. When connecting your chassis front panel module to this header, make sure the wire assignments and the pin assign-ments are matched correctly.

#### USB 2.0 Header

(9-pin USB2\_5\_6)

(see p. 4 No. 25)

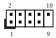

| Pin | Signal Name | Signal Name P |    |
|-----|-------------|---------------|----|
| 1   | USB_PWR     | USB_PWR       | 2  |
| 3   | P-          | P-            | 4  |
| 5   | P+          | P+            | 6  |
| 7   | GND         | GND           | 8  |
| 9   |             | DUMMY         | 10 |

There is one USB 2.0 header on this motherboard.

This USB 2.0 header can support USB 3.2 Gen2 Port.

#### USB3.2 Gen2 Port

(USB3\_3)

(see p. 4 No. 26)

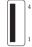

| Pin | Signal Name |
|-----|-------------|
| 1   | USB_PWR     |
| 2   | USB_D-      |
| 3   | USB_D+      |
| 4   | GND         |

#### COM Port Headers

(9-pin COM1, 3, 4)

(see p. 4 No. 27)

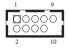

| Pin | Signal Name | Signal Name | Pin |
|-----|-------------|-------------|-----|
| 1   | DDCD#       | RRXD        | 2   |
| 3   | TTXD        | DDTR#       | 4   |
| 5   | GND         | DDSR#       | 6   |
| 7   | RRTS#       | CCTS#       | 8   |
| 9   | PWR         |             | 10  |

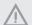

This motherboard supports RS232/422/485 on COM1, 3, 4 ports. Please refer to below table for the pin definition. In addition, COM1, 3, 4 ports (RS232/422/485) can be adjusted in BIOS setup utility > Advanced Screen > Super IO Configuration. You may refer to page 32 for details.

#### COM1, 3, 4 Port Pin Definition

| Pin | RS232 | RS422 | RS485 |
|-----|-------|-------|-------|
| 1   | DCD   | TX-   | RTX-  |
| 2   | RXD   | TX+   | RTX+  |
| 3   | TXD   | RX+   | N/A   |
| 4   | DTR   | RX-   | N/A   |
| 5   | GND   | GND   | GND   |
| 6   | DSR   | N/A   | N/A   |
| 7   | RTS   | N/A   | N/A   |
| 8   | CTS   | N/A   | N/A   |
| 9   | PWR   | PWR   | PWR   |

#### Buzzer Header

(2-pin BUZZ1)

(see p. 4 No. 28)

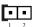

| Pin | Signal Name |
|-----|-------------|
| 1   | +5V         |
| 2   | SPKR        |

| Battery Connector |  |  |
|-------------------|--|--|
| (BAT1)            |  |  |
| (see p. 4 No. 29) |  |  |

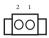

| Pin | Signal Name |
|-----|-------------|
| 1   | +BAT        |
| 2   | GND         |

#### ATX Power Connector

(Input 9V-36V (Default); 12V only (by BOM option))

(4-pin DC\_IN1)

(see p. 4 No. 31)

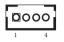

| Pin | Signal Name |
|-----|-------------|
| 1   | GND         |
| 2   | DC Input    |
| 3   | DC Input    |
| 4   | GND         |

Please connect a DC power supply to this connector.

\*+12V PWR in—system loaing under 65W

+19V PWR in—system loading under 95W

PWR in  $\geq$  +24V for system loading over 95W

### ESPI Header

(20-pin ESPI1)

(see p. 5 No. 33)

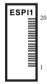

| Pin | Signal Name  |
|-----|--------------|
| 20  | GND          |
| 19  | ESPI_ALERT#  |
| 18  | Internal use |
| 17  | Internal use |
| 16  | +3VSB        |
| 15  | GND          |
| 14  | ESPI_IO3     |
| 13  | ESPI_IO2     |
| 12  | ESPI_IO1     |
| 11  | ESPI_IO0     |
| 10  | SMB_DATA     |
| 9   | SMB_CLK      |
| 8   | GND          |
| 7   | +3V          |
| 6   | GND          |
| 5   | ESPI_RESET#  |
| 4   | ESPI_CS#     |
| 3   | GND          |
| 2   | ESPI_CLK     |
| 1   | GND          |
|     |              |

## **Chapter 3 UEFI SETUP UTILITY**

#### 3.1 Introduction

ASRock Industrial UEFI (Unified Extensible Firmware Interface) is a BIOS utility which offers tweak-friendly options in an advanced viewing interface. The UEFI system works with a USB mouse and offers users a faster, sleeker experience.

This BIOS utility can perform the Power-On Self-Test (POST) during system startup, record hardware parameters of the system, load operating system, and so on. The battery on the motherboard supplies the power needed to the CMOS when the system power is turned off, and the values configured in the UEFI utility are kept in the CMOS.

Please note that inadequate BIOS settings may cause system instability, mulfunction or boot failure. We strongly recommend that you do not alter the UEFI default configurations or change the settings only with the assistance of a trained service person.

If the system becomes unstable or fails to boot after you change the setting, try to clear the CMOS values and reset the board to default values. See your motherboard manual for instructions

## 3.1.1 Entering BIOS Setup

You may run the UEFI SETUP UTILITY by pressing <F2> or <Delete> right after you power on the computer; otherwise, the Power-On-Self-Test (POST) will continue with its test routines. If you wish to enter the UEFI SETUP UTILITY after POST, restart the system by pressing <Ctl> + <Alt> + <Delete>, or by pressing the reset button on the system chassis. You may also restart by turning the system off and then back on.

This setup guide explains how to use the UEFI SETUP UTILITY to configure all the supported system. The screenshots in this manual are for reference only. UEFI Settings and options may vary owing to different BIOS release versions or CPU installed. Please refer to the actual BIOS version of the motherboard you purchased for detailed screens, settings and options.

## 3.1.2 UEFI Menu Bar

The top of the screen has a menu bar with the following selections:

| Main        | For setting system time/date information          |
|-------------|---------------------------------------------------|
| Advanced    | For advanced system configurations                |
| H/W Monitor | Displays current hardware status                  |
| Security    | For security settings                             |
| Boot        | For configuring boot settings and boot priority   |
| Exit        | Exit the current screen or the UEFI Setup Utility |

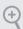

Because the UEFI software is constantly being updated, the following UEFI setup screens and descriptions for reference purpose only, and may vary from the latest BIOS and do not exactly match what you see on your screen.

## 3.1.3 Navigation Keys

Use  $< \longleftarrow >$  key or  $< \longrightarrow >$  key to choose among the selections on the menu bar, and use  $< \uparrow >$  key or  $< \downarrow >$  key to move the cursor up or down to select items, then press <Enter> to get into the sub screen. You can also use the mouse to click your required item.

Please check the following table for the descriptions of each navigation key.

| Navigation Key(s) | Description                                        |
|-------------------|----------------------------------------------------|
| +/-               | To change option for the selected items            |
| <tab></tab>       | Switch to next function                            |
| <pgup></pgup>     | Go to the previous page                            |
| <pgdn></pgdn>     | Go to the next page                                |
| <home></home>     | Go to the top of the screen                        |
| <end></end>       | Go to the bottom of the screen                     |
| <f1></f1>         | To display the General Help Screen                 |
| <f7></f7>         | Discard changes and exit the SETUP UTILITY         |
| <f9></f9>         | Load optimal default values for all the settings   |
| <f10></f10>       | Save changes and exit the SETUP UTILITY            |
| <f12></f12>       | Print screen                                       |
| <esc></esc>       | Jump to the Exit Screen or exit the current screen |

#### 3.2 Main Screen

When you enter the UEFI SETUP UTILITY, the Main screen will appear and display the system overview.

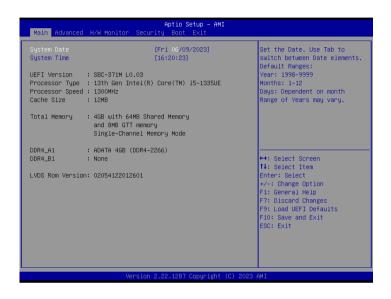

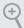

Because the UEFI software is constantly being updated, the following UEFI setup screens and descriptions are for reference purpose only, and they may not exactly match what you see on your screen. Options may also vary depending on the features of your motherboard.

#### 3.3 Advanced Screen

In this section, you may set the configurations for the following items: CPU Configuration, Chipset Configuration, Storage Configuration, Super IO Configuration, AMT Configuration, ACPI Configuration, USB Configuration and Trusted Computing.

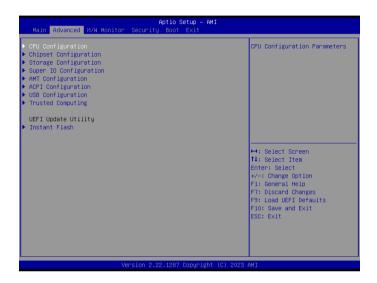

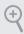

Setting wrong values in this section may cause the system to malfunction.

#### Instant Flash

Instant Flash is a UEFI flash utility embedded in Flash ROM. This convenient UEFI update tool allows you to update system UEFI without entering operating systems first like MS-DOS or Windows\*. Just launch this tool and save the new UEFI file to your USB flash drive, floppy disk or hard drive, and then you can update your UEFI in only a few clicks without preparing an additional floppy diskette or other complicated flash utility. Please be noted that the USB flash drive or hard drive must use FAT32/16/12 file system. If you execute Instant Flash utility, the utility will show the UEFI files and their respective information. Select the proper UEFI file to update your UEFI, and reboot your system after UEFI update process completes.

## 3.3.1 CPU Configuration

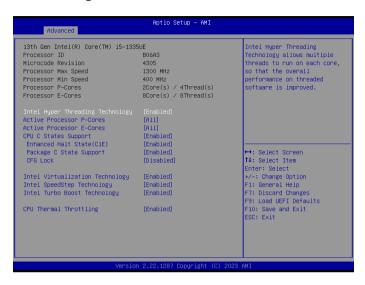

### Intel Hyper Threading Technology

Intel Hyper Threading Technology allows multiple threads to run on each core, so that the overall performance on threaded software is improved.

Configuration options: [Enabled] [Disabled]

#### **Active Processor P-Cores**

Allows you to select the number of cores to enable in each processor package.

#### **Active Processor E-Cores**

Allows you to select the number of E-Cores to enable in each processor package. NOTE: Number of P-Cores and E-Cores are looked at together. When both are {0,0}, Pcode will enable all cores

#### **CPU C States Support**

Allows you to enable CPU C States Support for power saving. It is recommended to keep C3, C6 and C7 all enabled for better power saving.

Configuration options: [Enabled] [Disabled]

#### Enhanced Halt State (C1E)

The option allows you to enable Enhanced Halt State (C1E) for lower power consumption.

Configuration options: [Enabled] [Disabled]

### Package C State Support

The option allows you to enable CPU, PCIe, Memory, Graphics C State Support for power saving.

#### CFG Lock

The option allows you to enable or disable the CFG Lock.

Configuration options: [Enabled] [Disabled]

#### Intel Virtualization Technology

Intel Virtualization Technology allows a platform to run multiple operating systems and applications in independent partitions, so that one computer system can function as multiple virtual systems.

Configuration options: [Enabled] [Disabled]

### Intel SpeedStep Technology

Intel SpeedStep technology allows processors to switch between multiple frequencies and voltage points for better power saving and heat dissipation. CPU turbo ratio can be fixed when Intel SpeedStep Technology is set to [Disabled] and Intel Turbo Boost Technology is set to [Enabled].

Configuration options: [Enabled] [Disabled].

If you install Windows\* 10 and want to enable this function, please set this item to [Enabled]. This item will be hidden if the current CPU does not support Intel SpeedStep technology.

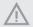

Please note that enabling this function may reduce CPU voltage and lead to system stability or compatibility issues with some power supplies. Please set this item to [Disabled] if above issues occur.

## Intel Turbo Boost Technology

Intel Turbo Boost Technology enables the processor to run above its base operating frequency when the operating system requests the highest performance state. The default value is [Enabled].

Configuration options: [Enabled] [Disabled]

## **CPU Thermal Throttling**

CPU Thermal Throttling allows you to enable CPU internal thermal control mechanisms to keep the CPU from overheating.

Configuration options: [Enabled] [Disabled]

## 3.3.2 Chipset Configuration

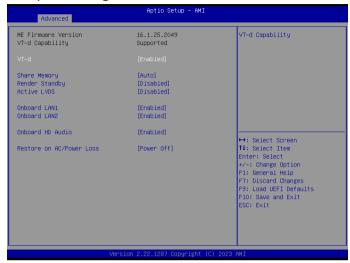

#### h-TV

Intel® Virtualization Technology for Directed I/O helps your virtual machine monitor better utilize hardware by improving application compatibility and reliability, and providing additional levels of manageability, security, isolation, and I/O performance.

Configuration options: [Enabled] [Disabled]

### **Share Memory**

Share memory allows you to configure the size of memory that is allocated to the integrated graphics processor when the system boots up.

Configuration options: [Auto] [32M] [64M] [128M] [256M] [512M] [1024M] Options vary depending on the memory you use on your motherboard.

#### Render Standby

Power down the render unit when the GPU is idle for lower power consumption.

#### Active LVDS

Use this to enable or disable the LVDS. The default value is [Disabled]. Set the item to [Enabled]. Then press <F10> to save the setting and restart the system. Now the default value of Active LVDS is changed to [Enabled] (F9 load default is also set to [Enabled]).

Change the setting from [Enabled] to [Disabled], and then press <F10> to save the setting and restart the system. Likewise, the default value of Active LVDS is changed to [Disabled] (F9 load default is also set to [Disabled]).

#### Onboard LAN1

This allows you to enable or disable the Onboard LAN1 feature.

#### Onboard LAN2

This allows you to enable or disable the Onboard LAN2 feature.

#### Onboard HD Audio

Onboard HD Audio allows you to enable or disable the onboard HD audio controller. Set this item to [Auto] to enable the onboard HD and automatically disable it when a sound card is installed.

Configuration options: [Auto] [Enabled] [Disabled]

#### Restore on AC/Power Loss

Allows you to select the power state after a power failure.

[Power Off] sets the power to remain off when the power recovers.

[Power On] sets the system to start to boot up when the power recovers.

## 3.3.3 Storage Configuration

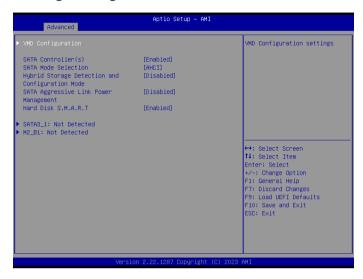

### VMD Configuration

Press [Enter] to view the followings items for VMD configurations.

#### SATA Controller(s)

Allows you to enable or disable the SATA controllers.

Configuration options: [Enabled] [Disabled]

#### SATA Mode Selection

AHCI: Supports new features that improve performance.

Configuration option: [AHCI]

### Hybrid Storage Detection and Configuration Mode

Hybrid Storage Detection and Configuration Mode allows you to select Hybrid Storage Detection and Configuration Mode.

Configuration options: [Dynamic Configuration for Hybrid Storage Enable] [Disabled]

## SATA Aggressive Link Power Management

SATA Aggressive Link Power Management allows SATA devices to enter a low power state during periods of inactivity to save power. It is supported only by AHCI mode.

Configuration options: [Enabled] [Disabled]

#### Hard Disk S.M.A.R.T.

S.M.A.R.T stands for Self-Monitoring, Analysis, and Reporting Technology. It is a monitoring system for computer hard disk drives to detect and report on various indicators of reliability.

Configuration options: [Enabled] [Disabled]

# 3.3.4 Super IO Configuration

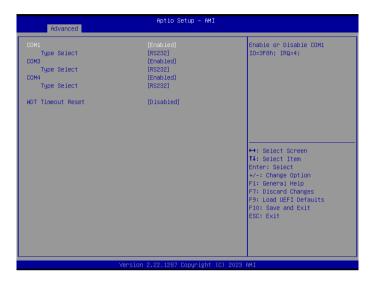

## **COM1 Configuration**

Use this to set parameters of COM1.

## Type Select

Use this to select COM1 port type: [RS232], [RS422] or [RS485].

# COM3 Configuration

Use this to set parameters of COM3.

## Type Select

Use this to select COM1 port type: [RS232], [RS422] or [RS485].

## **COM4 Configuration**

Use this to set parameters of COM4.

# Type Select

Use this to select COM1 port type: [RS232], [RS422] or [RS485].

#### **WDT Timeout Reset**

Use this to set the Watch Dog Timer.

# 3.3.5 AMT Configuration

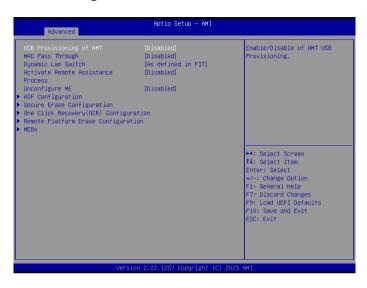

## **USB Provisioning of AMT**

Use this to enable or disable AMT USB Provisioning. The default is [Disabled].

# MAC Pass Through

The option enables or disables MAC Pass Through function.

## Dynamic Lan Switch

This allows switching AMT support from Integrated LAN to Discrete LAN.

#### **Activate Remote Assistance Process**

Trigger CIRA boot. The default is [Disabled].

#### **Un-Configure ME**

Un-Configure ME without password. The default is [Disabled].

# **ASF Configuration**

The option allows you to configure Alert Standard Format parameters.

#### Secure Erase Configuration

Secure Erase configuration menu.

# One Click Recovery(OCR) Configuration

Configuration setting for One Click Recovery. This allows access for AMT to boot a recovery OS application.

# Remote Platform Erase Configuration

Remote Platform Erase configuration menu.

#### MEBx

This Formset contains forms for configuring MEBx.

# 3.3.6 ACPI Configuration

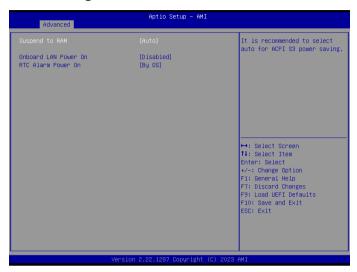

## Suspend to RAM

Suspend to RAM allows you to select [Disabled] for ACPI suspend type S1. It is recommended to select [Auto] for ACPI S3 power saving.

Configuration options: [Auto] [Disabled]

#### Onboard LAN Power On

Use this item to enable or disable onboard LAN to turn on the system from the power-softoff mode.

#### RTC Alarm Power On

RTC Alarm Power On allows the system to be waked up by the real time clock alarm. Set it to By OS to let it be handled by your operating system.

Configuration options: [Enabled] [Disabled] [By OS]

# 3.3.7 USB Configuration

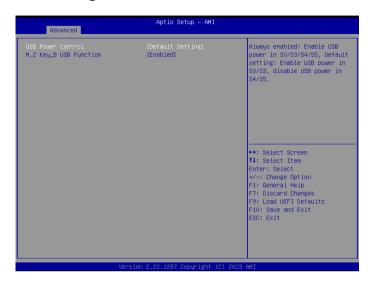

#### **USB Power Control**

Use this option to control USB power.

#### M.2 Key B USB Function

Use this item to enable or disable M.2 Key\_B USB Configuration.

Configuration options: [Enabled] [Disabled]

# 3.3.8 Trusted Computing

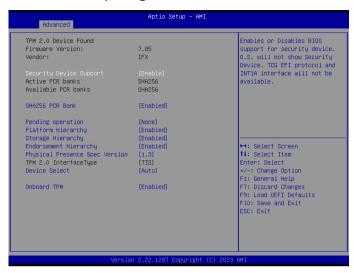

NOTE: Options vary depending on the version of your connected TPM module.

## Security Device Support

Security Device Support allows you to enable or disable BIOS support for security device. O.S. will not show Security Device. TCG EFI protocol and INT1A interface will not be available.

Configuration options: [Enabled] [Disabled]

### **Active PCR banks**

This item displays active PCR Banks.

#### Available PCR Banks

This item displays available PCR Banks.

#### SHA256 PCR Bank

SHA256 PCR Bank allows you to enable or disable SHA256 PCR Bank.

Configuration options: [Enabled] [Disabled]

#### **Pending Operation**

Pending Operation allows you to schedule an Operation for the Security Device.

NOTE: Your computer will reboot during restart in order to change State of the Device.

Configuration options: [None] [TPM Clear]

## Platform Hierarchy

This item allows you to enable or disable Platform Hierarchy.

Configuration options: [Enabled] [Disabled]

#### Storage Hierarchy

This item allows you to enable or disable Storage Hierarchy.

Configuration options: [Enabled] [Disabled]

#### **Endorsement Hierarchy**

This item allows you to enable or disable Endorsement Hierarchy.

Configuration options: [Enabled] [Disabled]

#### **Physical Presence Spec Version**

Select this item to tell OS to support PPI spec version 1.2 or 1.3. Please note that some HCK tests might not support version 1.3.

Configuration options: [1.2] [1.3]

# TPM 2.0 InterfaceType

This item allows you to view the Communication Interface to TPM 2.0 Device: CRB or ITS.

#### **Device Select**

This item allows you to select the TPM device to be supported.

[TPM 1.2] restricts support to TPM 1.2 devices.

[TPM 2.0] restricts support to TPM 2.0 devices.

[Auto] supports both TPM 1.2 and TPM 2.0 devices with the default set to TPM 2.0 devices. If TPM 2.0 devices are not found, TPM 1.2 devices will be enumerated.

#### Onboard TPM

Enable/disable Intel PTT in ME. Disable this option to use discrete TPM Module.

# 3.4 Hardware Health Event Monitoring Screen

This section allows you to monitor the status of the hardware on your system, including the parameters of the CPU temperature, motherboard temperature, CPU fan speed, and the critical voltage.

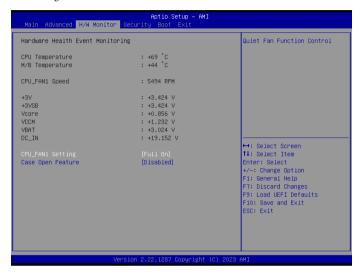

NOTE: Options vary depending on the features of your motherboard.

## CPU Fan 1 Setting

This item allows you to select a fan mode for CPU Fan 1. The default value is [Full On].

Configuration options: [Full On] [Automatic Mode]

# Case Open Feature

This item allows you to enable or disable case open detection feature. The default is value [Disabled].

#### Clear Status

This option appears only when the case open has been detected. Use this option to keep or clear the record of previous chassis intrusion status.

# 3.5 Security Screen

In this section you may set or change the supervisor/user password for the system. You may also clear the user password.

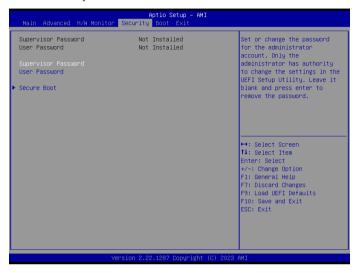

## Supervisor Password

Set or change the password for the administrator account. Only the administrator has authority to change the settings in the UEFI Setup Utility. Leave it blank and press enter to remove the password.

#### User Password

Set or change the password for the user account. Users are unable to change the settings in the UEFI Setup Utility. Leave it blank and press enter to remove the password.

#### Secure Boot

Press [Enter] to configure the Secure Boot Settings. The feature protects the system from unauthorized access and malwares during POST.

#### 3.6 Boot Screen

This section displays the available devices on your system for you to configure the boot settings and the boot priority.

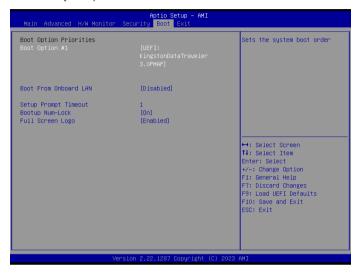

# Boot Option #1

The item allows you to set the system boot order.

#### **Boot From Onboard LAN**

The item allows the system to be waked up by the onboard LAN.

Configuration options: [Enabled] [Disabled]

#### Setup Prompt Timeout

The item allows you to configures the number of seconds to wait for the UEFI setup utility.

Configuration options: [1] - [65535]

#### **Bootup Num-Lock**

The item allows you to select whether Num Lock should be turned on or off when the system boots up.

Configuration options: [On] [Off]

# Full Screen Logo

[Enabled] Select this item to display the boot logo.

[Disabled] Select this item to show normal POST messages.

## 3.7 Exit Screen

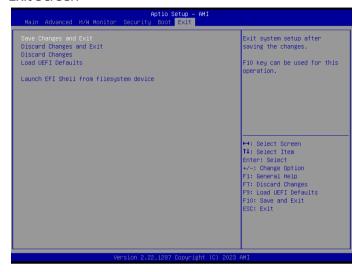

#### Save Changes and Exit

When you select this option, the following message "Save configuration changes and exit setup?" will pop out. Press <F10> key or select [Yes] to save the changes and exit the UEFI SETUP UTILITY.

#### Discard Changes and Exit

When you select this option, the following message "Discard changes and exit setup?" will pop out. Press <ESC> key or select [Yes] to exit the UEFI SETUP UTILITY without saving any changes.

## **Discard Changes**

When you select this option, the following message "Discard changes?" will pop out. Press <F7> key or select [Yes] to discard all changes.

#### Load UEFI Defaults

The item allows you to load UEFI default values for all options. The F9 key can be used for this operation.

## Launch EFI Shell from filesystem device

The item allows you to copy shellx64.efi to the root directory to launch EFI Shell.